## **® YAMAHA**

# TOOLS for n Version2 Aktualisierungshandbuch

## **SOFTWARE-LIZENZVEREINBARUNG**

BITTE LESEN SIE SORGFÄLTIG DIESE LIZENZVEREINBARUNG ("VEREINBARUNG"), BEVOR SIE DIE SOFTWARE BENUTZEN. DER GEBRAUCH DIESER SOFTWARE IST IHNEN NUR GEMÄSS DEN BEDINGUNGEN UND VORAUSSETZUNGEN DIESER VEREINBARUNG GESTATTET. DIES IST EINE VEREINBARUNG ZWISCHEN IHNEN (ALS PRIVATPERSON ODER ALS NATÜRLICHE PERSON) UND DER YAMAHA CORPORATION ("YAMAHA"). DURCH DAS HERUNTERLADEN, INSTALLIEREN, KOPIEREN ODER ANDERWEITIGE VERWENDEN DIESER SOFTWARE BRINGEN SIE ZUM AUSDRUCK, AN DIE BEDINGUNGEN DIESER LIZENZ GEBUNDEN ZU SEIN. WENN SIE MIT DEN BEDINGUNGEN NICHT EINVERSTANDEN SIND, FÜHREN SIE KEINEN DOWNLOAD, KEINE INSTALLATION UND KEINEN KOPIERVORGANG DIESER SOFTWARE AUS, UND VERWENDEN SIE SIE IN KEINER ANDEREN WEISE. FALLS SIE DIE SOFTWARE BEREITS HERUNTERGELADEN ODER INSTALLIERT HABEN UND NICHT MIT DEN BEDINGUNGEN EINVERSTANDEN SIND, LÖSCHEN SIE DIE SOFTWARE UMGEHEND.

#### **1. GEWÄHRUNG EINER LIZENZ UND COPYRIGHT**

Yamaha gewährt Ihnen hiermit das Recht, eine einzige Kopie der mitgelieferten Software-Programme und Daten ("SOFTWARE") zu nutzen. Der Begriff SOFTWARE umfasst alle Updates der mitgelieferten Software und Daten. Die SOFTWARE gehört Yamaha bzw. den Yamaha-Lizenzgebern und ist durch die entsprechenden Copyright-Gesetze und internationalen Abkommen geschützt. Sie haben zwar das Recht, Besitzansprüche auf die durch den Gebrauch der SOFTWARE erstellten Daten zu erheben, doch die SOFTWARE selbst bleibt weiterhin durch das entsprechende Copyright geschützt.

- **Sie dürfen** die SOFTWARE auf **genau einem Computer** verwenden.
- **Sie dürfen** ausschließlich zu Backup-Zwecken eine Kopie der SOFTWARE in maschinenlesbarer Form erstellen, wenn sich die SOFTWARE auf einem Medium befindet, welches eine solche Sicherungskopie erlaubt. Auf der erstellten Sicherungskopie müssen Sie den Urheberrechtshinweis von Yamaha und alle anderen Eigentumsrechte der die SOFTWARE betreffenden Hinweise wiedergeben.
- **Sie dürfen** dauerhaft all Ihre Rechte an der SOFTWARE an Dritte übertragen, jedoch nur, falls Sie keine Kopien zurückbehalten und der Empfänger die Lizenzvereinbarung liest und dieser zustimmt.

#### **2. BESCHRÄNKUNGEN**

- **Sie dürfen nicht** die SOFTWARE einem Reverse Engineering unterziehen, sie dekompilieren oder auf andere Weise an deren Quell-Code gelangen.
- Es ist Ihnen **nicht gestattet**, die SOFTWARE als Ganzes oder teilweise zu vervielfältigen, zu modifizieren, zu ändern, zu vermieten, zu verleasen oder auf anderen Wegen zu verteilen oder abgeleitete Produkte aus der SOFTWARE zu erstellen.
- **Sie dürfen nicht** die SOFTWARE elektronisch von einem Computer auf einen anderen übertragen oder sie in ein Netzwerk mit anderen Computern einspeisen.
- **Sie dürfen nicht** die SOFTWARE verwenden, um illegale oder gegen die guten Sitten verstoßende Daten zu verbreiten.
- **Sie dürfen nicht** auf dem Gebrauch der SOFTWARE basierende Dienstleistungen erbringen ohne die Erlaubnis der Yamaha Corporation.
- Urheberrechtlich geschützte Daten, einschließlich, aber nicht darauf beschränkt, MIDI-Songdateien, die mithilfe dieser SOFTWARE erstellt werden, unterliegen den nachfolgenden Beschränkungen, die vom Benutzer zu beachten sind.
- Die mithilfe dieser SOFTWARE erhaltenen Daten dürfen ohne Erlaubnis des Urheberrechtsinhabers nicht für kommerzielle Zwecke verwendet werden.
- Die mithilfe dieser SOFTWARE erhaltenen Daten dürfen nicht dupliziert, übertragen, verteilt oder einem öffentlichen Publikum vorgespielt oder dargeboten werden, es sei denn, es liegt eine Genehmigung durch den Inhaber der Urheberrechte vor.
- Weder darf die Verschlüsselung der mithilfe dieser SOFTWARE erhaltenen Daten entfernt, noch darf das elektronische Wasserzeichen ohne Genehmigung des Inhabers der Urheberrechte verändert werden.

#### **3. BEENDIGUNG DES VERTRAGSVERHÄLTNISSES**

Diese Lizenzvereinbarung tritt am Tag des Erhalts der SOFTWARE in Kraft und bleibt bis zur Beendigung wirksam. Wenn eines der Urheberrechtsgesetze oder eine Maßgabe dieser Vereinbarung verletzt wird, endet die Vereinbarung automatisch und sofort ohne Vorankündigung durch Yamaha. In diesem Fall müssen Sie die lizenzierte SOFTWARE und die mitgelieferten Unterlagen und alle Kopien davon unverzüglich vernichten.

#### **4. BESCHRÄNKTE GARANTIE AUF DIE SOFTWARE**

Sie erkennen ausdrücklich an, dass der Gebrauch der SOFTWARE ausschließlich auf eigene Gefahr erfolgt. Die SOFTWARE und ihre Anleitungen werden Ihnen ohne Mängelgewähr oder andere Garantien zur Verfügung gestellt. UNGEACHTET DER ANDEREN BESTIMMUNGEN DIESER LIZENZVEREINBARUNG WERDEN VON YAMAHA KEINE AUSDRÜCKLICHEN ODER STILLSCHWEIGENDEN GARANTIEN HINSICHTLICH DIESER SOFTWARE ÜBERNOMMEN, EINSCHLIESSLICH, ABER NICHT BESCHRÄNKT AUF STILLSCHWEIGENDE GARANTIEN

FÜR ALLGEMEINE GEBRAUCHSTAUGLICHKEIT ODER DIE TAUGLICHKEIT FÜR EINEN BESTIMMTEN EINSATZZWECK ODER DIE NICHTVERLETZUNG DER RECHTE DRITTER. BESONDERS, ABER OHNE DAS OBENGENANNTE EINZUSCHRÄNKEN, GARANTIERT YAMAHA NICHT, DASS DIE SOFTWARE IHRE ANSPRÜCHE ERFÜLLT, DASS DER BETRIEB DER SOFTWARE OHNE UNTERBRECHUNGEN ODER FEHLERFREI ERFOLGT ODER DASS FEHLER IN DER SOFTWARE BESEITIGT WERDEN.

#### **5. HAFTUNGSBESCHRÄNKUNG**

YAMAHA GEHT DIE NACHFOLGEND SPEZIFIZIERTE VERPFLICHTUNG EIN, DIE VERWENDUNG DER SOFTWARE UNTER DEN GENANNTEN BEDINGUNGEN ZU ERLAUBEN. YAMAHA ÜBERNIMMT IHNEN GEGENÜBER ODER GEGENÜBER DRITTEN IN KEINEM FALL DIE HAFTUNG FÜR IRGENDWELCHE SCHÄDEN EINSCHLIESSLICH, JEDOCH NICHT BESCHRÄNKT AUF DIREKT ODER BEILÄUFIG ENTSTANDENE SCHÄDEN ODER FOLGESCHÄDEN, AUFWENDUNGEN, ENTGANGENE GEWINNE, DATENVERLUSTE ODER ANDERE SCHÄDEN, DIE INFOLGE DER VERWENDUNG, DES MISSBRAUCHS ODER DER UNMÖGLICHKEIT DER VERWENDUNG DER SOFTWARE ENTSTEHEN KÖNNEN, SELBST WENN YAMAHA ODER EIN AUTORISIERTER HÄNDLER AUF DIE MÖGLICHKEIT SOLCHER SCHÄDEN AUFMERKSAM GEMACHT WURDE. In keinem Fall überschreiten Ihre Ansprüche gegen Yamaha aufgrund von Schäden, Verlusten oder Klageansprüchen (aus Vertrag, Schadensersatz oder anderen) den Kaufpreis der SOFTWARE.

#### **6. SOFTWARE DRITTER**

Möglicherweise werden der SOFTWARE Daten und Software Dritter beigefügt ("SOFTWARE DRITTER"). Wenn in der schriftlichen Dokumentation oder der die Software begleitenden elektronischen Daten irgendwelche Software und Daten von Yamaha als SOFTWARE DRITTER bezeichnet wird, erkennen Sie die Bestimmungen aller mit der SOFTWARE DRITTER mitgelieferten Vereinbarungen an und erkennen an, dass der Hersteller der SOFTWARE DRITTER verantwortlich ist für etwaige Garantien oder Haftungen für die SOFTWARE DRITTER. Yamaha ist in keiner Weise verantwortlich für die SOFTWARE DRITTER oder deren Gebrauch durch Sie.

- Yamaha gibt keine ausdrücklichen Zusicherungen und vertraglichen Haftungen bezüglich der SOFTWARE DRITTER. ZUSÄTZLICH VERNEINT YAMAHA AUSDRÜCKLICH ALLE STILLSCHWEIGENDEN GARANTIEN, EINSCHLIESSLICH, ABER NICHT BESCHRÄNKT AUF, STILLSCHWEIGENDE GARANTIEN AUF ALLGEMEINE GEBRAUCHSTAUGLICHKEIT ODER DIE TAUGLICHKEIT FÜR EINEN BESTIMMTEN ZWECK der SOFTWARE DRITTER.
- Yamaha bietet Ihnen keinen Service oder Hilfestellung zu der SOFTWARE DRITTER.
- Yamaha übernimmt Ihnen gegenüber oder gegenüber Dritten in keinem Fall die Haftung für irgendwelche Schäden einschließlich, jedoch nicht beschränkt, auf direkt oder beiläufig entstandene Schäden oder Folgeschäden, Aufwendungen, entgangene Gewinne, Datenverluste oder andere Schäden, die infolge der Verwendung, des Missbrauchs oder der Unmöglichkeit der Verwendung der SOFTWARE DRITTER entstehen können.

#### **7. ALLGEMEINES**

Diese Vereinbarung ist im Einklang mit dem japanischen Recht zu interpretieren und wird von diesem beherrscht, ohne einen Bezug auf jegliche Prinzipien eines Rechtskonflikts herzustellen. Alle Rechtsstreitigkeiten und -verfahren sind am Tokyo District Court in Japan durchzuführen. Falls aus irgendeinem Grund Teile dieser Lizenzvereinbarung von einem zuständigen Gericht für unwirksam erklärt werden sollten, dann sollen die übrigen Bestimmungen der Lizenzvereinbarung weiterhin voll wirksam sein.

#### **8. VOLLSTÄNDIGKEIT DER VEREINBARUNG**

Diese Lizenzvereinbarung stellt die Gesamtheit der Vereinbarungen in Bezug auf die SOFTWARE und alle mitgelieferten schriftlichen Unterlagen zwischen den Parteien dar und ersetzt alle vorherigen oder gleichzeitigen schriftlichen oder mündlichen Übereinkünfte oder Vereinbarungen in Bezug auf diese Thematik. Zusätze oder Änderungen dieser Vereinbarung sind nicht bindend, wenn Sie nicht von einem vollständig authorisierten Repräsentanten von Yamaha unterzeichnet sind.

## **Information**

- Die Software und dieses Aktualisierungshandbuch sind im Sinne des Urheberrechts alleiniges Eigentum der Yamaha Corporation.
- Bitte lesen Sie sich vor der Installation der Software die Software-Lizenzvereinbarung am Anfang dieses Aktualisierungshandbuchs sorgfältig durch.
- Das Kopieren der Software und die Reproduktion dieses Aktualisierungshandbuchs, in welcher Form auch immer, in Teilen oder als Ganzes, sind nur mit schriftlicher Genehmigung des Herstellers erlaubt und sonst ausdrücklich verboten.
- Yamaha leistet keinerlei Garantie hinsichtlich der Nutzung des Programms und der zugehörigen Dokumentation und übernimmt keine Verantwortung für die Ergebnisse der Nutzung dieses Aktualisierungshandbuchs oder der Software.
- Zukünftige Aktualisierungen von Anwendungs- und Systemsoftware sowie jede Änderung der technischen Daten und Funktionen werden auf der folgenden Website bekannt gegeben. <http://download.yamaha.com/>
- Die in diesem Aktualisierungshandbuch abgebildeten Bildschirmdarstellungen dienen nur der Veranschaulichung und können von der auf Ihrem Computer angezeigten Darstellung abweichen.
- Das Kopieren von kommerziell erhältlichen Musikdaten (einschließlich, jedoch ohne darauf beschränkt zu sein, MIDI- und/oder Audio-Daten) ist mit Ausnahme für den privaten Gebrauch strengstens untersagt.
- Steinberg und Cubase sind eingetragene Marken der Steinberg Media Technologies GmbH.
- Windows ist eingetragene Marke der Microsoft ® Corporation.
- FireWire und das FireWire-Symbol sind Warenzeichen von Apple Inc., eingetragen in den USA und anderen Ländern.
- Apple, Mac und Macintosh sind in den USA und anderen Ländern als Warenzeichen von Apple Inc. eingetragen.
- Die in diesem Aktualisierungshandbuch erwähnten Firmen- und Produktnamen sind Marken bzw. eingetragene Marken der betreffenden Firmen.

## **Was ist TOOLS for n Version2?**

TOOLS for n Version2 besteht aus zwei Software-Komponenten: Yamaha Steinberg FW Driver und n Extension. Yamaha Steinberg FW Driver ermöglicht die Übertragung von Audio-/MIDI-Signalen zwischen einem Computer und dem n8/n12 über ein IEEE-1394-Kabel. Durch Verwendung von n Extension können Sie das n8/n12 mit Cubase-Versionen verknüpfen, welche die Link-Funktionen zwischen diesen beiden Bestandteilen unterstützen. Das Installationsprogramm TOOLS for n Version2 Installer installiert diese beiden Software-Komponenten.

## **Wichtigste Änderungen seit TOOLS for n**

- Der in dieser Software enthaltene Treiber wurde von AI Driver zu Yamaha Steinberg FW Driver geändert.
- Die Struktur des Installationsprogramms für Extensions wurde geändert. Diese neue Version installiert zunächst nur Extension für n, während die vorherige Version (Yamaha Extensions for Steinberg DAW) Extension für mehrere verschiedene Modelle wie n und MOTIF XS zusammen installierte. (Achten Sie unter Windows darauf, das mit der vorherigen Version installierte Extensions zu deinstallieren, bevor Sie TOOS for n Version2 installieren.)

## **Merkmale von Yamaha Steinberg FW Driver**

- Anders als bei der vorherigen Version brauchen Sie nicht die Ein-/Aus-Einstellung für den Treiber (Windows) oder Connection Manager (für Mac) vorzunehmen, was zu einer flüssigeren und schnelleren Nutzung führt.
- Sie können die Sampling-Frequenz direkt in der DAW-Software, beispielsweise Cubase, ändern.
- Grundsätzlich können bis zu drei mit Yamaha Steinberg FW Driver kompatible Geräte in Reihenschaltung an einen Computer angeschlossen werden. Beachten Sie jedoch bitte, dass nur bis zu zwei Geräte angeschlossen werden können, wenn ihre Sampling-Frequenzen auf 88,2 kHz/96 kHz eingestellt sind oder wenn Sie die MOTIF-XS/XF-SERIE und MOTIF-RACK XS verwenden.

TOOLS for n Version2 erfordert die folgenden Software-Komponenten.

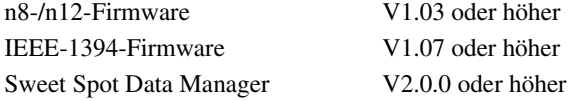

Einzelheiten zu den Cubase-Versionen, die die Link-Funktionen unterstützen, finden Sie in den Versionshinweisen. Dieses Aktualisierungshandbuch enthält auch Informationen zu den Anweisungen für die Aktualisierung dieser Software-Komponenten.

#### **Wichtig**

Nach der Aktualisierung der n8-/n12-Firmware kann das n8/n12 nicht mit n Driver, AI Driver oder mLAN Driver/ mLAN Tools verwendet werden. Beachten Sie auch, dass die vorherige Firmware-Version des n8/n12 nicht wiederhergestellt werden kann.

Wenn Sie TOOLS for n Version2 erstmals installieren, laden Sie die folgenden Software-Komponenten und die entsprechenden Handbücher von der Yamaha-Website herunter, bevor Sie mit dem Aktualisierungsverfahren beginnen.

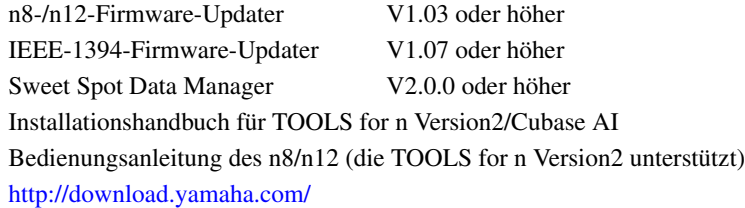

#### **HINWEIS**

- Wenn die CD-ROM "TOOLS for n Version2" ist, müssen Sie die n8/n12-Firmware sowie die IEEE1394-Firmware nicht aktualisieren. (n8/n12 wurden bereits bei der Installation von TOOLS for n Version2 auf die erforderliche Version der Firmware aktualisiert.)
- Der Installations- und Deinstallationsvorgang bei Windows 7 / Windows 8 ist derselbe wie bei Windows Vista.
- Folgen Sie den unten stehenden Schritten, unter Windows 8 die Systemsteuerung aufzurufen.
	- 1) Klicken Sie im Startbildschirm auf [Desktop]. Der Desktop erscheint.
	- 2) Bewegen Sie den Cursor in die obere oder untere rechte Ecke des Desktops. Es erscheint die Charms-Leiste.
	- 3) Wählen Sie [Einstellungen]  $\rightarrow$  [Systemsteuerung].

## **Software-Installation**

## **Wenn Sie TOOLS for n Version2 verwenden**

Befolgen Sie die unten stehenden Anweisungen.

#### **HINWEIS**

- Wenn die alte Version von TOOLS for n Version2 auf Ihrem Computer installiert ist, sollte die Software mit dem gleichen Verfahren aktualisiert werden.
- Wenn Ihnen das Installationshandbuch für TOOLS for n Version2/Cubase AI nicht vorliegt, können Sie die entsprechende PDF-Datei von der Yamaha-Website herunterladen.

### **Windows**

Der Installationsvorgang der TOOLS for n, Version 2, ist derselbe wie beschrieben in der Installationsanleitung der "TOOLS for n Version2/Cubase AI". Für Anweisungen zur Installation richten Sie sich nach der Installationsanleitung der TOOLS for n Version2/Cubase AI. Stellen Sie beim Durchführen der Installation sicher, einen Doppelklick auszuführen auf die Datei "setup.exe" aus der komprimierten Datei, die Sie durch Herunterladen erhalten haben, und nicht auf die gleichnamige Datei auf der CD-ROM.

## **Mac**

- [1] [TOOLS for n Version 2 installieren](#page-3-0)
- [2] [Schalten Sie das n8/n12 ein.](#page-3-1)
- [3] [Prüfen Sie, ob die Installation erfolgreich abgeschlossen wurde.](#page-3-2)

## <span id="page-3-0"></span>**[1] TOOLS for n Version 2 installieren**

- **1** Achten Sie darauf, dass das n8/n12 ausgeschaltet ist.
- **2** Schließen Sie das n8/n12 über ein IEEE1394-(FireWire)-Kabel direkt am Computer an (ohne ein Hub), und trennen Sie alle anderen IEEE1394-Geräte vom Computer.
- **3** Starten Sie den Computer, und loggen Sie sich als Administrator ein. Beenden Sie jegliche geöffneten Programme, und schließen Sie alle geöffneten Fenster.
- **4** Nachdem die heruntergeladene, komprimierte Datei korrekt extrahiert wurde, doppelklicken Sie auf die Datei "TOOLS for n V\*\*\*.pkg".

**\*\*\*** stellt die Versionsnummer dar.

- **5** Befolgen Sie die Anweisungen auf dem Bildschirm, um die Software zu installieren.
- **6** Nach der Installation klicken Sie auf [Restart], um den Computer neu zu starten.

### <span id="page-3-1"></span>**[2] Schalten Sie das n8/n12 ein.**

### <span id="page-3-2"></span>**[3] Prüfen Sie, ob die Installation erfolgreich abgeschlossen wurde.**

- **1** Öffnen Sie das Fenster Audio-MIDI-Setup" wie folgt.  $[Macintosh HD] \rightarrow [Programme] \rightarrow [Dienstprogramme] \rightarrow [Audio-MIDI-Setup]$
- **2** Prüfen Sie, ob der Gerätename nachfolgend aufgeführt ist. **Mac OS X 10.5:** In "Eigenschaften:" **Mac OS X 10.6/10.7/10.8:** In der linken Spalte

## **Beim erstmaligen Installieren von TOOLS for n Version2**

Führen Sie die folgenden Anweisungen aus.

#### **Windows**

- [1] [Deinstallieren Sie n Driver, AI Driver oder mLAN Driver/mLAN Tools und Extensions for Steinberg DAW](#page-4-0)  [\(nur 32-Bit-Version\)](#page-4-0)
- [2] [Installieren Sie TOOLS for n Version2](#page-6-0)
- [3] [Verbinden Sie das n8/n12 mit dem Computer, und schalten Sie dann das Gerät ein](#page-6-1)
- [4] [Aktualisieren Sie die IEEE-1394-Firmware](#page-6-2)
- [5] [Aktualisieren Sie die n8-/n12-Firmware](#page-6-3)
- [6] [Nehmen Sie die Grundeinstellungen für den Treiber der n-Serie und WDM Audio/MIDI Driver vor. \(nur Windows XP\)](#page-7-0)
- [7] [Prüfen Sie, ob die Installation erfolgreich abgeschlossen wurde](#page-7-1)
- [8] [Aktualisieren Sie Sweet Spot Data Manager](#page-7-2)

### <span id="page-4-0"></span>**[1] Deinstallieren Sie n Driver, AI Driver oder mLAN Driver/mLAN Tools und Extensions for Steinberg DAW (nur 32-Bit-Version)**

Wenn diese Software auf Ihrem Computer installiert ist, folgen Sie den nachstehenden Anweisungen, um sie zu deinstallieren. Wenn dies für die Datenkommunikation mit anderen Geräten als dem n8/n12 erforderlich ist, können Sie mLAN Driver/mLAN Tools auf Ihrem Computer belassen.

#### **HINWEIS**

#### **Bitte beachten Sie die folgenden Punkte, wenn Sie mLAN Driver/mLAN Tools auf dem Computer belassen**

- Wenn Sie mLAN Driver/mLAN Tools V1.6.2 verwenden, aktualisieren Sie sie auf V1.6.3 (oder höher), bevor Sie TOOLS for n Version2 installieren. Dies ist notwendig, da Yamaha Steinberg FW Driver nicht richtig arbeitet, wenn mLAN Driver/mLAN Tools V1.6.2 installiert sind.
- Wenn Sie Yamaha Steinberg FW Driver verwenden, achten Sie darauf, mLAN Driver zu deaktivieren. Wenn mLAN Driver aktiviert (eingeschaltet) ist, kann Yamaha Steinberg FW Driver nicht arbeiten, da mLAN Driver die IEEE-1394-Schnittstelle verwendet. Wenn Sie mLAN Driver verwenden, achten Sie darauf, mit Yamaha Steinberg FW Driver kompatible Geräte auszuschalten oder vom Computer zu trennen, bevor Sie mLAN Driver aktivieren. Beachten Sie, dass mLAN Driver möglicherweise nicht deaktiviert werden muss, wenn der Computer mehrere IEEE-1394-Schnittstellen hat und ein mit Yamaha Steinberg FW Driver kompatibles Gerät an einer anderen IEEE-1394- Schnittstelle als der von mLAN Driver verwendeten angeschlossen ist.

#### **Deinstallieren von n Driver, AI Driver oder mLAN Driver/mLAN Tools**

1 Entpacken Sie die heruntergeladene Datei, öffnen Sie den Ordner "Uninstall\_mLAN", und doppelklicken Sie dann auf die Datei "setup.exe".

Das Wartungsfenster erscheint.

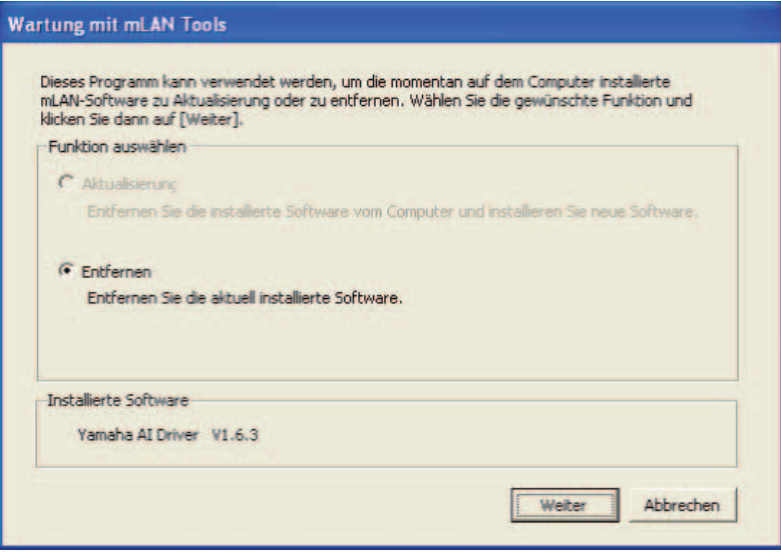

#### **HINWEIS**

- Unter Windows Vista kann das Dialogfenster "Benutzerkontensteuerung" erscheinen. Klicken Sie auf [Fortfahren]. Das Wartungsfenster erscheint.
- Ein Fenster mit der Meldung, dass das Installationsprogramm nicht gefunden wurde, erscheint, wenn n Driver, AI Driver oder mLAN Driver/mLAN Tools nicht auf dem Computer installiert sind.

- **2** Vergewissern Sie sich, dass das Optionsfeld links neben "Entfernen" ausgewählt ist, und klicken Sie dann auf [Weiter].
- **3** Die Meldung "(Name der installierten Software) entfernen" erscheint. Klicken Sie auf [Weiter].
- 4 Es erscheint ein Begrüßungsfenster. Aktivieren Sie das Optionsfeld links neben "Entfernen", und klicken Sie dann auf [Weiter].

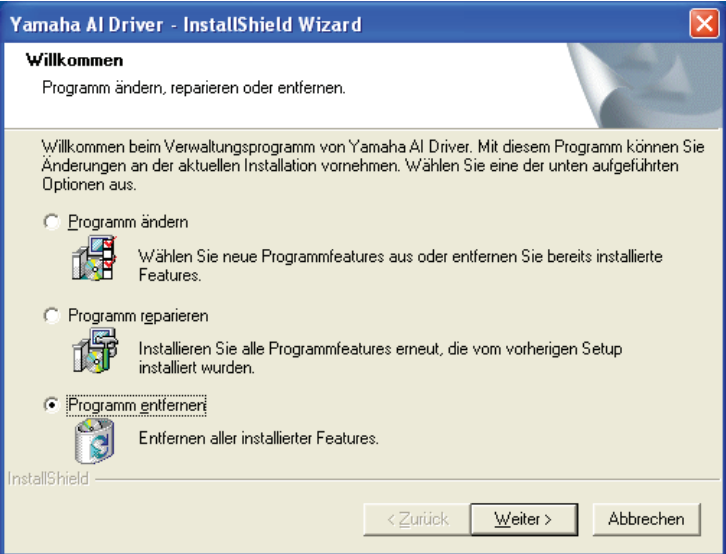

- **5** Es erscheint eine Bestätigungssaufforderung für die Entfernung der Datei. Klicken Sie auf [OK]. Der Wartungsvorgang beginnt.
- **6** Es erscheint ein Fenster, das anzeigt, dass der Wartungsvorgang abgeschlossen ist. Klicken Sie auf [Fertig stellen].
- **7** Die Meldung "mLAN Tools 2.0 entfernen" erscheint. Klicken Sie auf [Weiter].
- **8** Es erscheint eine Bestätigungssaufforderung für die Entfernung der Datei. Klicken Sie auf [OK]. Der Wartungsvorgang beginnt.
- **9** Es erscheint ein Fenster, das anzeigt, dass der Wartungsvorgang abgeschlossen ist. Klicken Sie auf [Fertig stellen].
- **10** Es erscheint ein Dialogfenster mit der Meldung, dass die Software-Entfernung abgeschlossen ist. Klicken Sie auf [OK].

Die Deinstallieren von n Driver, AI Driver oder mLAN Driver/mLAN Tools ist abgeschlossen.

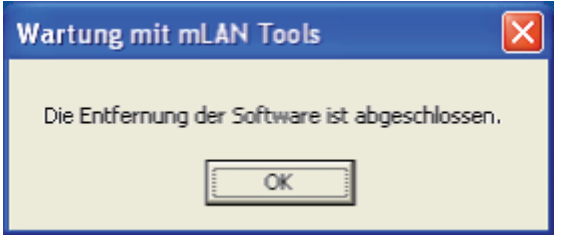

#### **HINWEIS**

• Sie können die Software auch mit "Programme ändern oder entfernen" oder "Programme und Funktionen" in der Windows-Systemsteuerung entfernen. Entfernen Sie (auf dieselbe Weise wie nachstehend zum Entfernen von Extensions for Steinberg DAW beschrieben) die folgenden zwei Software-Programme in der aufgeführten Reihenfolge. (Achten Sie darauf, zuerst Software 1 und danach Software 2 zu entfernen.)

1) Yamaha n Driver, Yamaha AI Driver oder mLANApplications for Yamaha

2) mLAN Tools 2.0

#### **Windows XP:**

- **1** Klicken Sie im Startmenü auf ([Einstellungen]  $\rightarrow$  [Systemsteuerung]  $\rightarrow$  [Software]  $\rightarrow$  [Programme ändern] oder entfernen], um das Feld zum Ändern oder Entfernen von Programmen aufzurufen.
- **2** Klicken Sie auf "Programme ändern oder entfernen" oben links, und wählen Sie dann aus der Liste im rechten Feld die Software "Yamaha Extensions for Steinberg DAW" aus.

**3** Um die Software zu deinstallieren, klicken Sie auf [Entfernen]. Es erscheint ein Dialogfenster. Befolgen Sie die Anweisungen, um die Software zu entfernen.

#### **Windows Vista:**

- **1** Klicken Sie im Startmenü auf ([Einstellungen]  $\rightarrow$ ) [Systemsteuerung]  $\rightarrow$  [Programme und Funktionen], um das Fenster "Programm deinstallieren oder ändern" aufzurufen.
- **2** Wählen Sie "Extensions for Steinberg DAW" aus der Liste aus.
- **3** Klicken Sie auf [Deinstallieren/Ändern]. Wenn das Fenster "Benutzerkontensteuerung" erscheint, klicken Sie auf [Fortfahren]. Es erscheint ein Dialogfenster. Befolgen Sie die Anweisungen, um die Software zu entfernen.

## <span id="page-6-0"></span>**[2] Installieren Sie TOOLS for n Version2**

Einzelheiten entnehmen Sie bitte dem Installationshandbuch für TOOLS for n Version2/Cubase AI. Das Installationsverfahren ist identisch mit demjenigen beim Installieren dieser Software mit Hilfe der CD-ROM "TOOLS for n Version2". Achten Sie beim Starten der Installation darauf, auf die Datei "setup.exe" in der (von Ihnen heruntergeladenen) komprimierten Datei anstatt auf der CD-ROM zu klicken.

#### **HINWEIS**

• Unter Windows XP gelangen Sie durch Ausführen dieses Vorgangs zu Schritt 15 (Seite 7) in der Installationsanleitung für TOOLS for n Version2/Cubase AI. Nach Ausführen des Vorgangs fahren Sie mit den Aktualisierungsschritten ab Schritt [3] "Verbinden Sie das n8/n12 mit dem Computer, und schalten Sie dann das Gerät ein." in diesem Update Guide fort.

## <span id="page-6-1"></span>**[3] Verbinden Sie das n8/n12 mit dem Computer, und schalten Sie dann das Gerät ein**

#### **HINWEIS**

- Wenn Sie das n8/n12 erstmals an einen Computer mit Windows XP anschließen, erscheint das Assistentenfenster "Neue Hardware gefunden". Aktivieren Sie das Optionsfeld neben "Software automatisch installieren (empfohlen)", und klicken Sie auf [Weiter]. Wenn die Meldung erscheint, dass die Installation abgeschlossen ist, klicken Sie auf [Fertig stellen].
- Möglicherweise erscheint ein Dialogfenster, in dem Sie gefragt werden, ob Sie eine Verbindung zu Windows Update herstellen möchten. Aktivieren Sie in diesem Fall die Option "Nein, diesmal nicht", und klicken Sie dann auf [Weiter].

### <span id="page-6-2"></span>**[4] Aktualisieren Sie die IEEE-1394-Firmware**

Einzelheiten entnehmen Sie bitte dem IEEE1394 Firmware Updater beiliegenden Aktualisierungshandbuch.

## <span id="page-6-3"></span>**[5] Aktualisieren Sie die n8-/n12-Firmware**

Einzelheiten entnehmen Sie bitte dem n8/n12 Firmware Updater beiliegenden Aktualisierungshandbuch.

## <span id="page-7-0"></span>**[6] Nehmen Sie die Grundeinstellungen für den Treiber der n-Serie und WDM Audio/ MIDI Driver vor. (nur Windows XP)**

Das Fenster des "Hardwareassistenten" erscheint, sobald die Aktualisierung der n8/n12-Firmware abgeschlossen ist. Führen Sie alle Assistenten aus, indem Sie den Anweisungen ab Nr.16 in der Installationsanleitung für TOOLS for n Version2/Cubase AI (Seite 7) folgen.

### **HINWEIS**

- Wenn der Installationsassistent erscheint, aktivieren Sie das Optionsfeld neben "Software automatisch installieren (empfohlen)", und klicken Sie auf [Weiter]. Wenn die Meldung erscheint, dass die Installation abgeschlossen ist, klicken Sie auf [Fertig stellen].
- Möglicherweise erscheint ein Dialogfenster, in dem Sie gefragt werden, ob Sie eine Verbindung zu Windows Update herstellen möchten. Aktivieren Sie in diesem Fall die Option "Nein, diesmal nicht", und klicken Sie dann auf [Weiter].
- Wenn Sie Windows Vista verwenden, werden die Grundeinstellungen automatisch vorgenommen.

## <span id="page-7-1"></span>**[7] Prüfen Sie, ob die Installation erfolgreich abgeschlossen wurde**

Einzelheiten entnehmen Sie bitte dem Installationshandbuch für TOOLS for n Version2/Cubase AI.

## <span id="page-7-2"></span>**[8] Aktualisieren Sie Sweet Spot Data Manager**

Einzelheiten entnehmen Sie bitte dem Sweet Spot Data Manager beiliegenden Installationshandbuch.

## **Mac**

- [1] [Installieren Sie TOOLS for n Version2](#page-7-3)
- [2] [Schalten Sie das n8/n12 ein](#page-7-4)
- [3] [Aktualisieren Sie die IEEE-1394-Firmware](#page-7-5)
- [4] [Aktualisieren Sie die n8-/n12-Firmware](#page-7-6)
- [5] [Prüfen Sie, ob die Installation erfolgreich abgeschlossen wurde](#page-7-7)
- [6] [Aktualisieren Sie Sweet Spot Data Manager](#page-8-0)

## <span id="page-7-3"></span>**[1] Installieren Sie TOOLS for n Version2**

Näheres erfahren Sie im Abschnitt "[1] TOOLS for n Version 2 installieren" ([Seite 4](#page-3-0)).

## <span id="page-7-4"></span>**[2] Schalten Sie das n8/n12 ein**

## <span id="page-7-5"></span>**[3] Aktualisieren Sie die IEEE-1394-Firmware**

Einzelheiten entnehmen Sie bitte dem IEEE1394 Firmware Updater beiliegenden Aktualisierungshandbuch.

## <span id="page-7-6"></span>**[4] Aktualisieren Sie die n8-/n12-Firmware**

Einzelheiten entnehmen Sie bitte dem n8/n12 Firmware Updater beiliegenden Aktualisierungshandbuch.

## <span id="page-7-7"></span>**[5] Prüfen Sie, ob die Installation erfolgreich abgeschlossen wurde**

Näheres erfahren Sie im Abschnitt "[3] Prüfen, ob die Installation erfolgreich abgeschlossen wurde" [\(Seite 4](#page-3-2)).

## <span id="page-8-0"></span>**[6] Aktualisieren Sie Sweet Spot Data Manager**

Einzelheiten entnehmen Sie bitte dem Sweet Spot Data Manager beiliegenden Installationshandbuch.

#### **HINWEIS**

• Wenn Sie AI Driver oder mLAN Driver/mLAN Tools nicht an anderen Geräten verwenden, können Sie die Software mit den folgenden Methoden deinstallieren.

Um AI Driver oder mLAN Driver/mLAN Tools zu deinstallieren, müssen Sie die folgenden Ordner und Dateien vom Startvolume (normalerweise Macintosh HD) entfernen.

/Programme/mLAN Tools/

/System/Library/Extensions/Yamaha1394AudioDriver.kext

/System/Library/Extensions/YamahaOGTAsync.kext

/System/Library/Frameworks/mLANEnablerFramework.framework

/System/Library/Frameworks/mLANQt.framework or mLANQtFramework.framework

/Library/Application Support/mLAN/

/Library/Audio/MIDI Drivers /Yamaha1394MIDI.plugin

/Library/Preferences/com.yamaha.mLAN Manager.plist

/Library/Receipts/01XHAL.pkg

/Library/Receipts/1394AudioDriver.pkg

/Library/Receipts/1394MIDIPlugIn.pkg

/Library/Receipts/i88XHAL.pkg

/Library/Receipts/NCP08HAL.pkg

/Library/Receipts/mLAN16EHAL.pkg

/Library/Receipts/mLANAsyncLibrary.pkg

/Library/Receipts/mLANAutoConnector.pkg

/Library/Receipts/mLANEnablerFramework.pkg

/Library/Receipts/mLANGraphicPatchbay.pkg

/Library/Receipts/mLANManager.pkg

/Library/Receipts/mLANQt.pkg

/Library/Receipts/MY16mLANHAL.pkg

/Library/Receipts/Presets.pkg

/Library/Receipts/YamahaAIDriverHAL.pkg

/Benutzer/(Zugangsname)/mLAN/

/Benutzer/(Zugangsname)/Library/Preferences/com.yamaha.autoconnector.plist

/Benutzer/(Zugangsname)/Library/Preferences/com.yamaha.mLAN.GraphicPatchbay.plist

/Benutzer/(Zugangsname)/Library/Preferences/com.yamaha.mLAN Manager.plist

\* "(Zugangsname)" zeigt den Kontonamen an, unter dem AI Driver oder mLAN Driver/mLAN Tools installiert wurde.

## **Deinstallation der Software**

Sie müssen einzeln nacheinander folgende Software entfernen.

- Yamaha Steinberg FW Driver
- n Extension

### **Windows**

Näheres zur Deinstallation der Software erfahren Sie in der Installationsanleitung der TOOLS for n Version2/Cubase AI.

#### **Mac**

## **[1] Trennen Sie alle IEEE1394-Geräte vom Computer.**

#### **[2] Starten Sie den Computer, und loggen Sie sich als Administrator ein.**

Beenden Sie jegliche geöffneten Programme, und schließen Sie alle geöffneten Fenster.

## **[3] Nachdem die heruntergeladene, komprimierte Datei korrekt extrahiert wurde, doppelklicken Sie auf die folgenden Dateien.**

#### **Yamaha Steinberg FW Driver**

• Uninstall Yamaha Steinberg FW Driver

#### **n Extension**

• Uninstall Yamaha n Extension

## [4] Klicken Sie auf [Run] (Starten), sobald das Fenster "Welcome to the \*\*\* uninstaller." **(Willkommen beim \*\*\*-Deinstallationsprogramm) erscheint.**

**\*\*\*** repräsentiert den Namen der Software.

Befolgen Sie danach die Anweisungen auf dem Bildschirm, um die Software zu deinstallieren.

[5] Nach Abschluss der Deinstallation erscheint ein Fenster namens "Uninstallation **completed" (Deinstallation abgeschlossen). Klicken Sie auf [Restart] (Neustart) oder [Close] (Schließen).**

## **[6] (nur Yamaha Steinberg FW Driver) Wenn die Meldung erscheint, dass Sie den Computer neu starten sollen, klicken Sie auf [Restart].**